## **Change the Order**

## Change the order of graphic objects

Created, moved or copied graphic objects can be placed in a stack - they overlap the other objects partially or completely. The order of the stack can be changed by clicking corresponding button or pressing a key listed in the following table. The order also can be changed by selecting the item **Order** from the popup menu opened by pressing the right mouse button in the picture, when the graphic object is selected.

| Action                                        | Click the button | Press the key |
|-----------------------------------------------|------------------|---------------|
| Bring the object one step closer to the front |                  | PgUp          |
| Send the object one step toward the back      |                  | PgDn          |
| Bring the object to the front                 |                  | Ctrl+PgUp     |
| Send the object to the back                   | 2                | Ctrl+PgDn     |

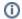

Related pages:

Editing graphic objects